## **Excel #12: Introduction to Regression**

You have some data on purchases by some customers. You know their age and gender and you know how much money they spent at your business last year. You can estimate their personal income—either through surveys or through census bureau estimates based on their home addresses.

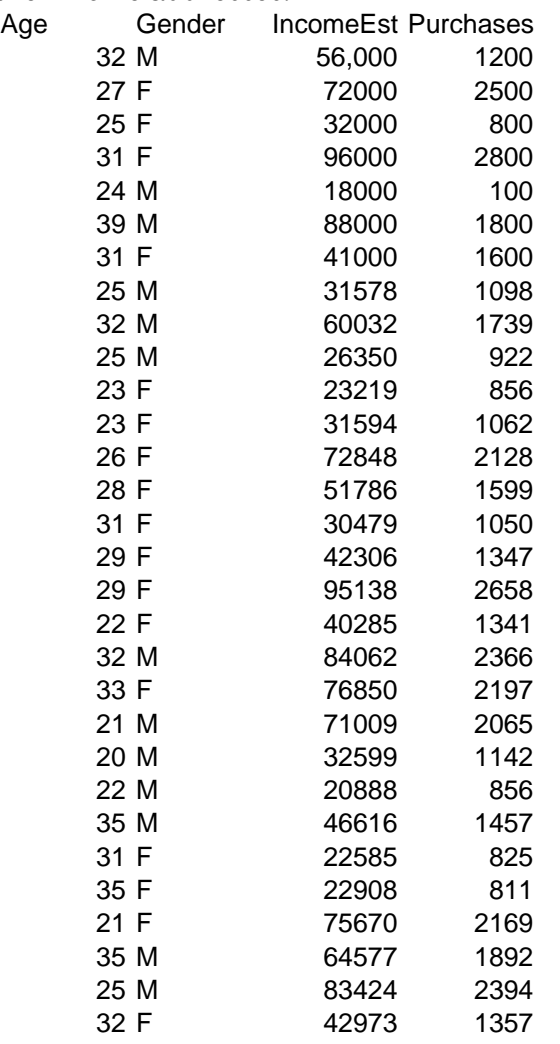

You want to know how the demographic variables (age, gender, and income) affect the total purchases. Then you can target your marketing to similar groups of people. You can use statistics—particularly regression analysis—to determine the coefficients of an equation:

 $Sales = b0 + b1Age + b2Gender + b3Income$ 

Before you can use the Excel Regression tool, you first have to convert all text data to numbers (called dummy variables). In this problem, you need to convert the gender values to numbers. It does not matter what you use, but it is easier to interpret the results if you use zero and one.

Select the data in the Gender column. Press Ctrl+h to activate the search and replace dialog. Enter F in the "Find what" box. Enter 0 (zero) in the "Replace with" box. Press Ctrl+a to replace all instances. Enter M in the "Find what" box. Enter 1 (one) in the "Replace with" box. Press Ctrl+a to replace all instances. Click the Close button.

To run the regression tool, it must first be installed. On your own computer, you might have to go back to the original installation disk and add the analytical tools if you did not select them initially. Next time, choose the option to install everything.

Even if the basic tools are installed, they might need to be loaded. Select Tools on the main menu.

See if "Data Analysis…" appears at the bottom of the list. If it

If not, select Add-Ins from the list.

Check the Analysis ToolPak option (and the rest of them while you are at it). Click the OK button.

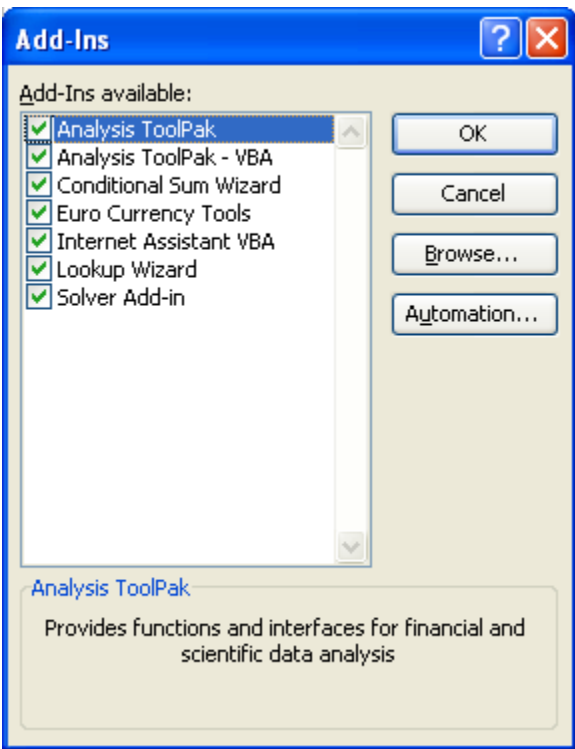

Now you can set up the regression.

Choose Tools/Data Analysis from the main menu.

Select Regression from the list and click the OK button.

Click the selection button for the "Input Y Range."

Select the entire Purchases column, including the top label.

Press Enter.

Click the selection button for the "Input X Range."

Select all of the rows for the other columns (Age, Gender, Income), including the top labels. Press Enter.

Set the check mark in the Labels box.

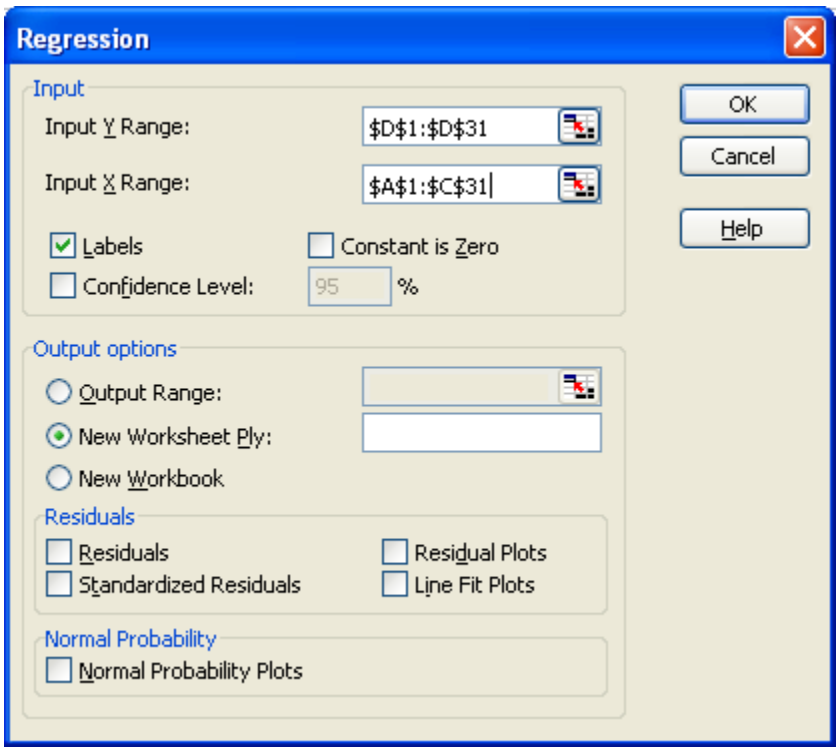

Click the OK button.

## SUMMARY OUTPUT

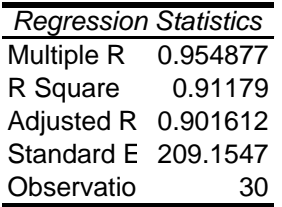

## ANOVA

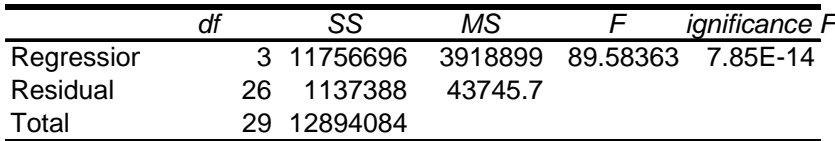

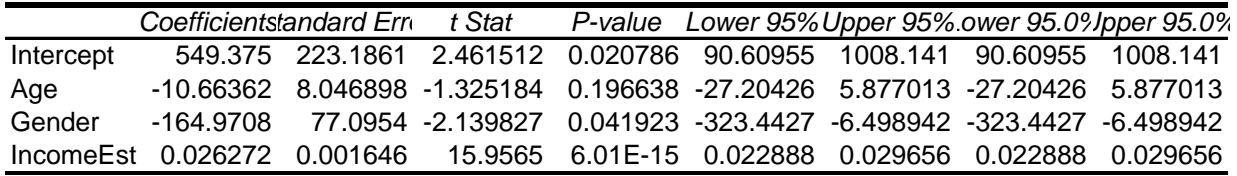

The standardized regression results are stored in a separate worksheet. You can also put them in the main worksheet, but be careful that you do not overwrite the data.

The coefficient values are displayed in the bottom table, so your equation becomes

Purchases = 549 – 10.7\*Age – 165\*Male + 0.026\*Income

The P-Value tells you whether the coefficient is significantly different from zero. All except the Age coefficient have values less than 0.05, which makes them significant.

The R Square value indicates that 91 percent of the observed variation is explained by these variables; which indicates that the equation is good. (It would likely be even better if you had more rows of data.)

You can use the estimated equation to forecast new values. Simply plug in values for the variables and perform the calculation.

You can also use it to analyze your sales. The (possibly) negative sign on Age indicates that your business sells more to younger customers. The negative sign on Male (Gender) indicates that women are spending more money than men. The positive sign on Income indicates that people with more income (regardless of age and gender) will spend more at your business.